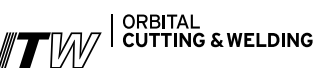

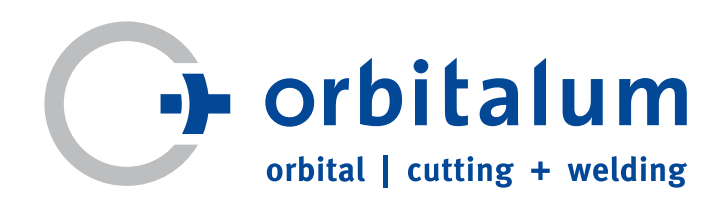

### Operating instructions

For responsible bodies and persons using the machine

### Residual Oxygen Meter

## **ORBmax**

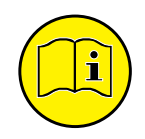

To work safely with this device, please read through the operating instructions in full before initial operation. Retain the operating instructions for future reference.

Device No.:

**ORB**<sub>max</sub>

orbitalum

All rights reserved, in particular the rights of duplication and distribution as well as translation. Duplication and reproduction in any form (print, photocopy, microfilm or electronic) require the written permission of Orbitalum Tools GmbH.

### TABLE OF CONTENTS

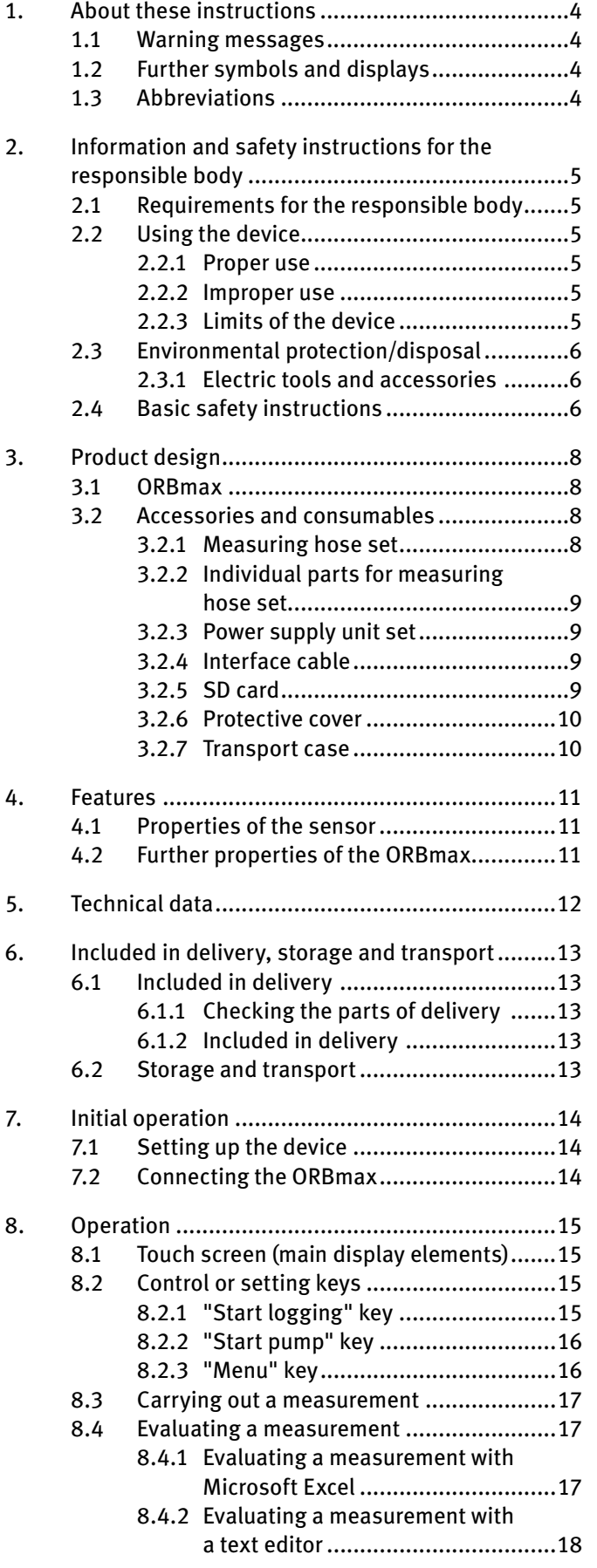

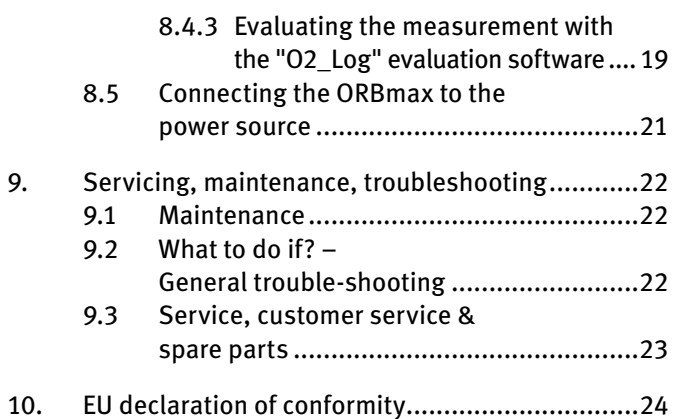

### 1. About these instructions

To allow quick understanding of these instructions and safe handling of the device, all the warning messages, notes and symbols used in these instructions are presented here along with their meaning.

#### **1.1 Warning messages**

In these instructions, warning messages are used to warn you against the dangers of injury or material damage. Always read and observe these warning messages!

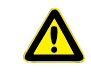

This is a warning symbol. It should warn you against dangers of injury. Follow all instructions which are identified with this safety symbol in order to avoid injuries or death.

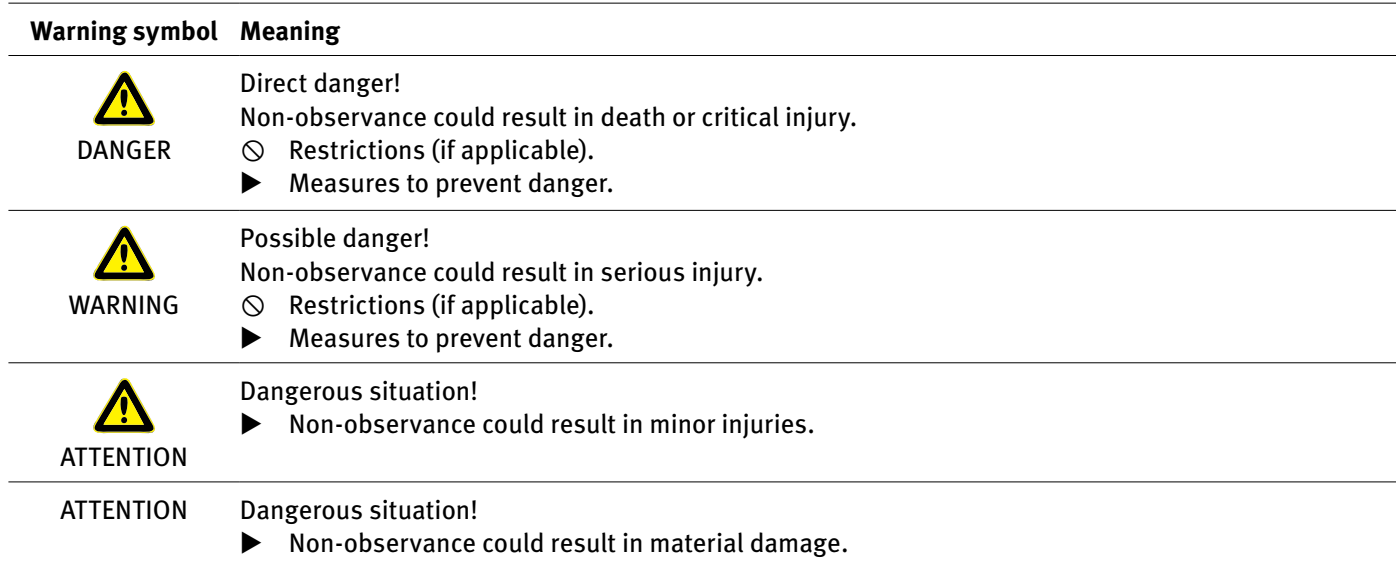

#### **1.2 Further symbols and displays**

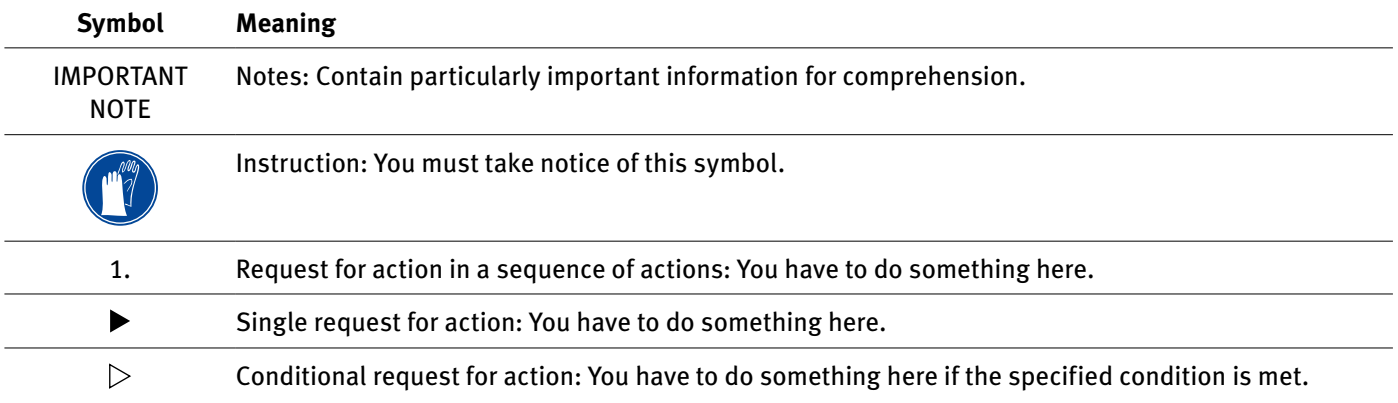

#### **1.3 Abbreviations**

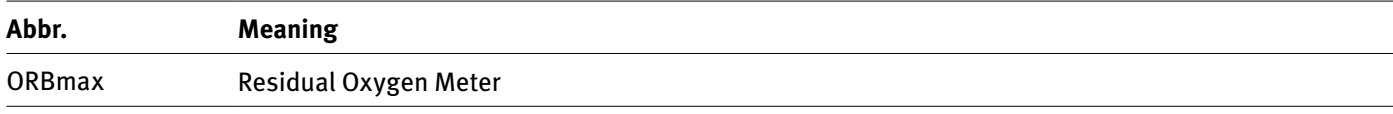

### 2. Information and safety instructions for the RESPONSIBLE BODY

#### **2.1 Requirements for the responsible body**

**Workshop/outdoor/field application**: The responsible body is responsible for safety in the danger zone around the device, and should allow only qualified personnel to enter the zone or operate the device in the danger zone. **Employee safety**: The safety regulations described in chap. 2 must be observed and work must be carried out with safety in mind using the prescribed protective equipment.

#### **2.2 Using the device**

#### **2.2.1 Proper use**

- The device should be exclusively used for measuring the residual oxygen in forming vessels.
- Operate the device only at the voltages specified on the rating plate (Technical data, see chap. 5, p. 12).

Proper use also includes the following:

- observing all safety instructions and warning messages included in these operating instructions
- carrying out all inspection and maintenance work
- sole use in the original condition with original accessories, spare parts and materials

#### **2.2.2 Improper use**

- • A use other than that defined under "proper use" or a use that goes beyond this or the specified constraints shall be considered improper use due to the potential risks involved.
- The responsible body shall be solely responsible for damages that arise through improper use and the manufacturer shall assume no liability whatsoever.
- Tools or accessories that have not been approved by the manufacturer for this device may not be used.
- The removal of safety equipment is not permitted.
- Do not misuse the device.
- The device is not intended for use by private consumers.
- The technical values defined for normal operation must not be exceeded.

#### **2.2.3 Limits of the device**

- • Keep your working area clean. Disorder or unlit working areas can lead to accidents.
- The workplace can be in pipe preparation, in plant construction or in the plant itself.
- • A radial space requirement/freedom of movement of approx. 2 m around the device is required for people.
- • Work lighting: min. 300 Lux.
- • Operator age: at least 14 years old and without physical impairments.
- • Operated by one person.
- Climate conditions: Temperature range for device operation: 0 °C to 40 °C

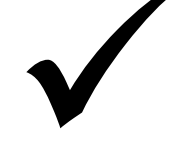

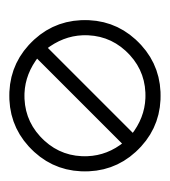

#### **2.3 Environmental protection/disposal**

#### **2.3.1 Electric tools and accessories**

Discarded electric tools and accessories contain large quantities of valuable raw and synthetic materials that can be recycled. Therefore:

- • Electrical (electronic) devices that are marked with the symbol at the side may not be disposed of with household waste in accordance with EU regulations.
- • By actively using the available return and collection systems, you actively contribute to the reuse, recycling and utilization of electrical (electronic) devices.
- Used electrical (electronic) devices contain parts that must be handled selectively according to EU regulations. Separate collection and selective treatment is the basis for environmentfriendly disposal and the protection of human health.
- • Appliances and products that you bought from us after August 13, 2005 will be disposed of in accordance with legal standards after they have been supplied to us at no cost.
- We may refuse to accept old appliances that pose a risk to human health or safety due to contamination produced during use.
- The end user is responsible for disposing of used appliances introduced to the market before August 13, 2005. Please contact a disposal center near you for this purpose.
- • **Important for Germany**: our products may not be disposed of in municipal disposal sites as they are only used for industrial purposes.

#### **2.4 Basic safety instructions**

The Residual Oxygen Meter (hereinafter referred to as ORBmax) is designed using state-of-the-art technology for safe use. The risks involved in using the machine are described in the operating instructions below. Using this machine in a way other than that described in these instructions can lead to serious physical injury and material damage.

#### Therefore:

- • Observe warning messages at all times.
- • In addition to these operating instructions the general safety precautions of the welding machines together with which ORBmax is used apply. Store all documentation near the device.
- • Generally valid regulations for the prevention of accidents must be observed.
- • Observe country-specific regulations, standards and guidlines.
- Use the device only in proper operating order. Observe the maintenance information (chap. 9, p. 22).
- Use the device only when it has a solid footing. Check whether the substrate is able to take sufficient loads.
- Report deviations in operating behavior of the device to the person in charge immediately.
- • Use only original tools, spare parts, materials and accessories from Orbitalum Tools.
- • Repair and maintenance work on the electrical equipment may only be carried out by a qualified electrician.
- • Switch the device off and unplug the power plug before carrying out transportation, cleaning, maintenance and repairs.
- • Do not carry the device by the cable and do not use the cable to pull the power plug out of the socket outlet (except in case of an emergency). Protect the cable against heat, oil and sharp edges (shavings).

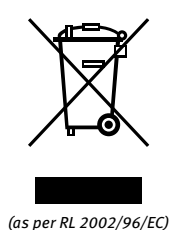

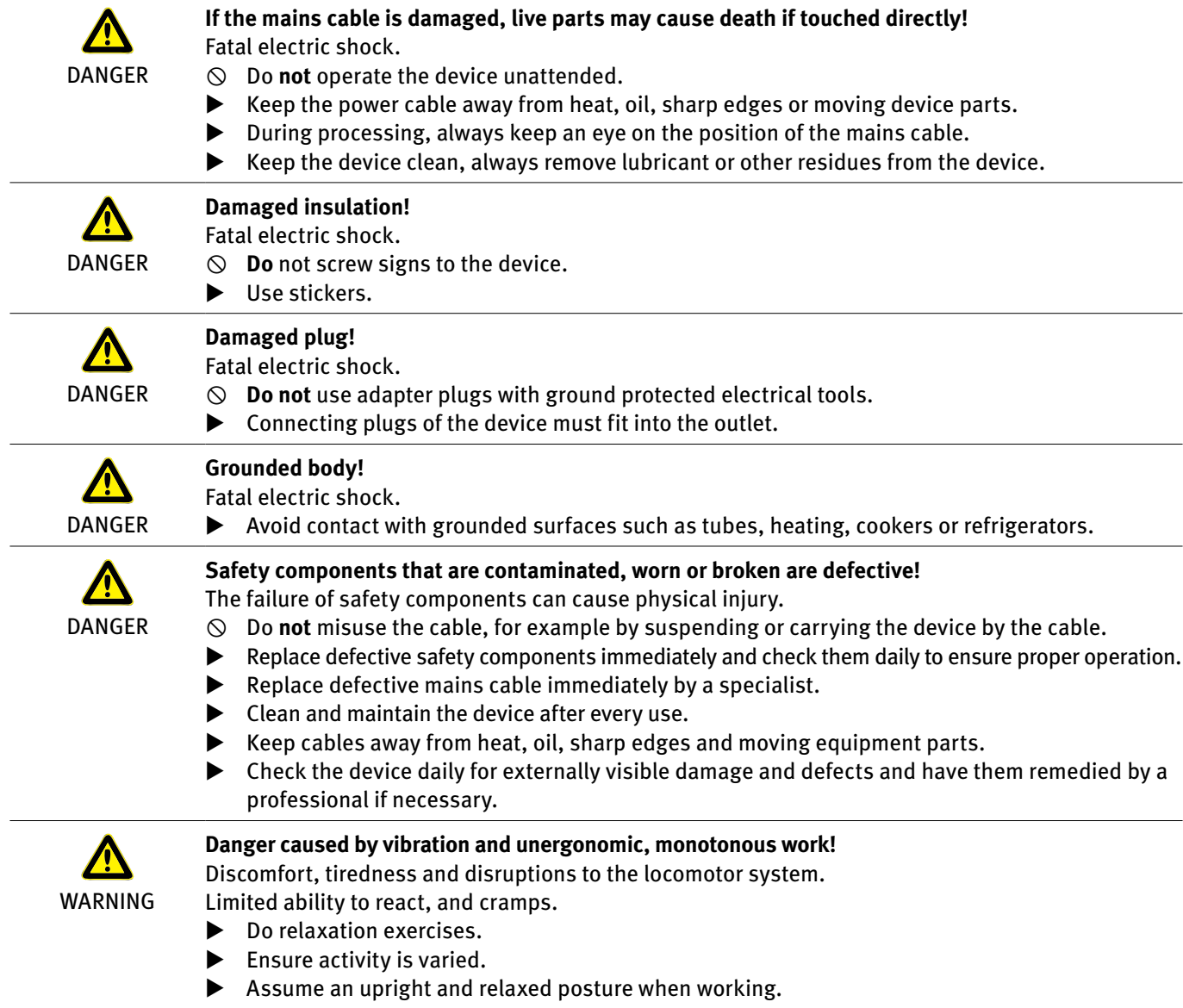

### 3. Product design

#### **3.1 ORBmax**

For accessories and consumables (e.g. power supply unit, measuring hose, filter, etc.), see as of chap. 3.2.

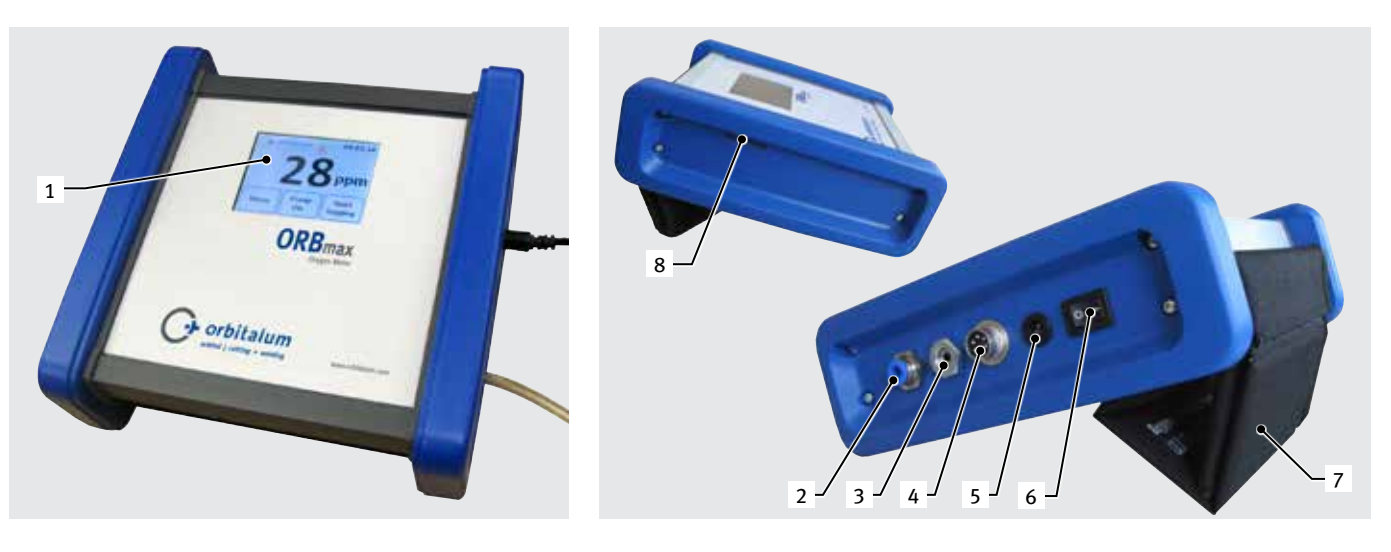

- 1. Touch screen (description, see chap. 8.1)
- 2. Gas inlet / Connection measuring hose
- 3. Gas outlet
- 4. Connection of interface cable
- 5. Connection of power supply unit
- 6. ON/OFF toggle switch
- 7. Protective cover
- 8. SD card port

#### **3.2 Accessories and consumables**

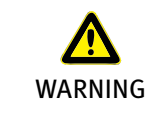

**Danger presented by using poor-quality accessories and tools not approved by Orbitalum Tools!** Diverse physical injuries and material damage. X Use only original tools, spare parts, materials, and accessories from Orbitalum Tools.

#### **3.2.1 Measuring hose set**

Including:

- 1 hose (please specify the hose length in meters when ordering)
- • 1 filter for protecting the oxygen sensor against soiling
- • 2 filter inserts
- • 1 test tip
- 1 hose connector

All individual parts are already included in the scope of delivery of the ORBmax.

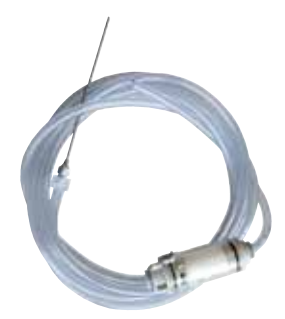

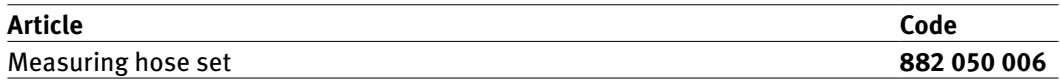

#### **3.2.2 Individual parts for measuring hose set**

All individual parts are already included in the scope of delivery of the ORBmax.

**Article Code** Hose\* **882 012 010** Filter **882 020 003** Filter inserts (5 piece per packing unit) **882 030 002** Test tip **882 012 011** Hose connector **882 012 012**

*\* Please specify the hose length in meters when ordering.*

#### **3.2.3 Power supply unit set**

100 - 240 VAC / 12 VDC. For connecting the ORBmax to the mains network. Including diverse country-specific AC adapters.

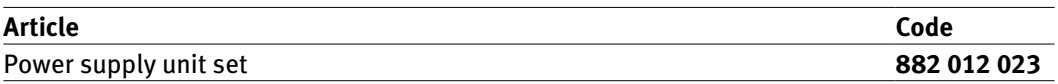

#### **3.2.4 Interface cable**

For connecting the ORBmax to the ORBIMAT orbital welding power sources of Orbitalum Tools. Can be set at ORBIMAT so that welding can only be started after the oxygen value has been underpassed.

1 interface cable is already included in the scope of delivery of the ORBmax.

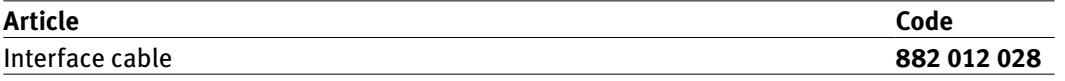

#### **3.2.5 SD card**

1 Gbyte. For measured data storage. Evaluation software "O2\_log" included.

1 SD card including evaluation software is already included in the scope of delivery of the ORBmax.

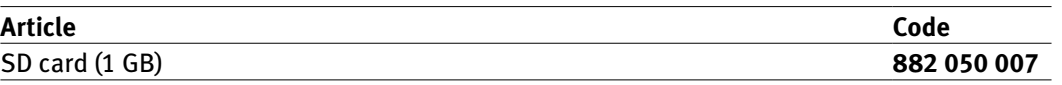

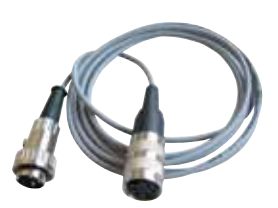

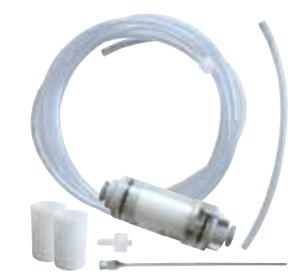

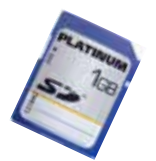

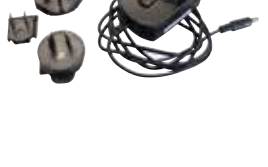

#### **3.2.6 Protective cover**

Practical protective cover that can be converted into a stand when rolled together on the device rear.

1 protective cover is already included in the scope of delivery of the ORBmax.

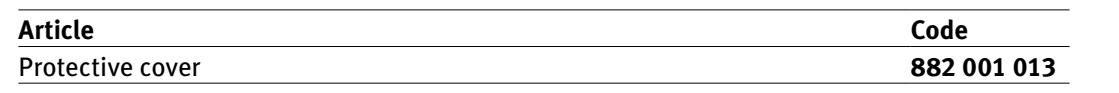

#### **3.2.7 Transport case**

Robust transport case with degree of protection IP67.

1 transport case is already included in the scope of delivery of the ORBmax.

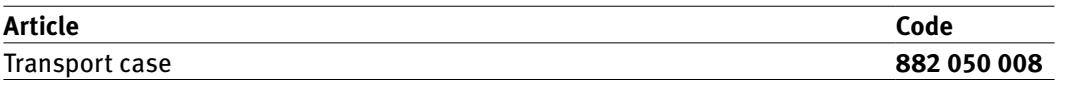

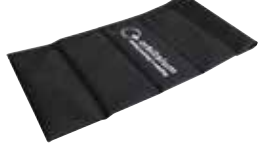

### 4. Features

The ORBmax residual oxygen meter is characterized by the following properties:

#### **4.1 Properties of the sensor**

- • Novel optical sensor technology (patented)
- • No heating period required
- • High measuring precision
- Measuring of forming gas with variable hydrogen content without switching over
- • Measuring of the residual oxygen value in all gas mixtures
- No uncontrolled measured value increase during the welding process through arising ozone
- Measuring of the residual oxygen value during the welding process
- • Rapid reaction times
- • Water-resistant
- Maintenance-free (we recommend annual calibration of the sensor)

#### **4.2 Further properties of the ORBmax**

- • SD-card storage of the measured value
- • User-friendly touch screen
- Alarm mode with signal (beeper) as well as change in display color (green/red)
- • Degree of protection IP32
- • Adjustable alarm or limit value and storage interval
- • Multi-range voltage supply
- • Evaluation software "O2\_log" included
- • Connection possibility to ORBIMAT orbital welding power sources
- • Appealing and compact design
- • Transport case with protection class IP67

### 5. TECHNICAL DATA

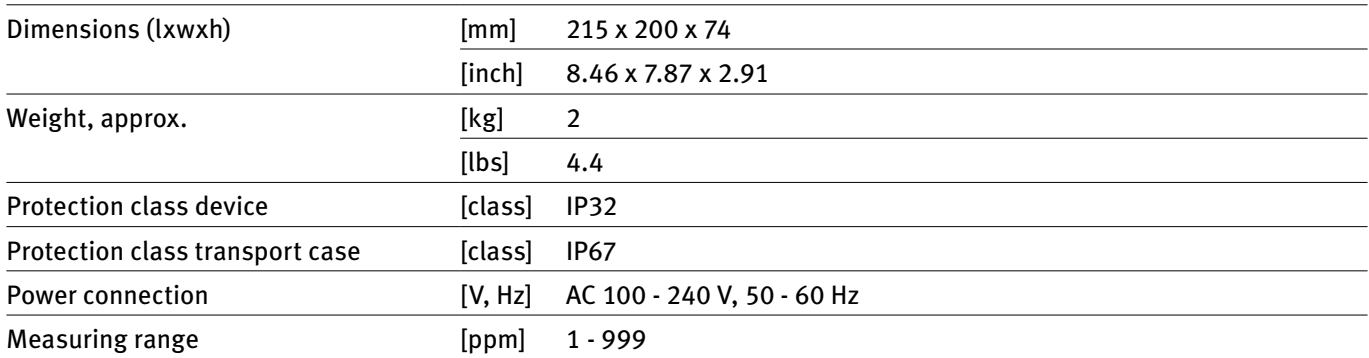

### 6. INCLUDED IN DELIVERY, STORAGE AND TRANSPORT

#### **6.1 Included in delivery**

#### **6.1.1 Checking the parts of delivery**

- Check delivery for completeness and damage caused by transport.
- Report any missing parts or damage caused by transport to your supplier immediately.

#### **6.1.2 Included in delivery**

Subject to modifications.

- • 1 ORBmax Residual Oxygen Meter
- • 1 transport case
- • 1 power unit supply set 100 240 VAC / 12 VDC
- • 1 measuring hose (with test tip and filter)
- 1 SD card incl. evaluation software "O2 log"
- 1 interface cable
- • 2 reserve filter inserts
- 1 operating instructions

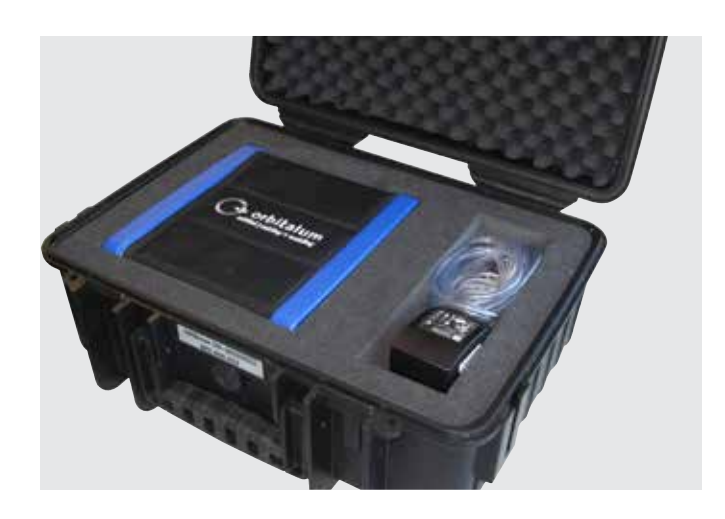

#### **6.2 Storage and transport**

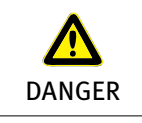

**ATTENTION** 

#### **Fatal electric shock!**

- Before each transport or change in the workplace, switch the device off and pull the power plug.  $\blacktriangleright$  Always transport and store the device in the original transport case.
- 

#### **Improper device storage!**

Diverse physical injuries and material damage.  $\blacktriangleright$  Always transport and store the device in the original transport case.

The ORBmax is a portable device. Special resources are not required for transportation.

### 7. Initial operation

IMPORTANT Observe the operator information and safety instructions in chap. 2, p. 5.

#### **7.1 Setting up the device**

- 1. Take the ORBmax out of the transport case and place it on a sufficiently stable load-bearing base.
- 2. Fold the protective cover upward and to the rear (see figure). The protective cover can be converted into a stand when rolled together on the device rear.

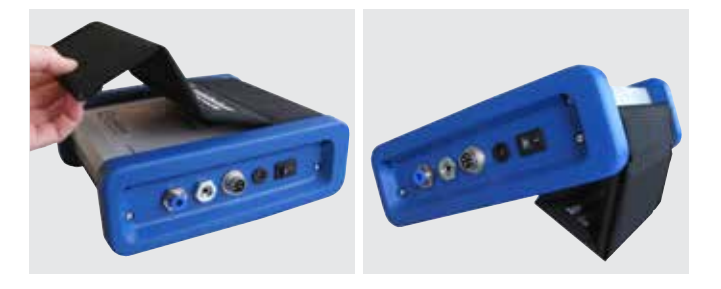

#### **7.2 Connecting the ORBmax**

1. Connect the device connection end (gas inlet) of the measuring hose (1) to the ORBmax. Removing the hose later: Press in the blue ring (2) lightly and pull out the measuring hose (1).

IMPORTANT The measuring hose (1) must be inserted firmly so that it does not slip out when pulled lightly!

- 2. Connect the power supply unit (3) to the device and connect the other end to the mains network.
- 3. The ORBmax can be connected to an ORBIMAT orbital welding power source with the interface cable (4) (see chap. 8.5, p. 21). This allows the information whether the residual oxygen value exceeds or underpasses the value preset at the ORBmax to be displayed at the power source (function only possible at orbital welding power source from Orbitalum Tools).
- 4. Use the ON/OFF toggle switch (5) to switch the ORBmax on.

The main display or the touch screen starts up and the ORBmax is now ready to use. Measurement can now be started or the presettings carried out.

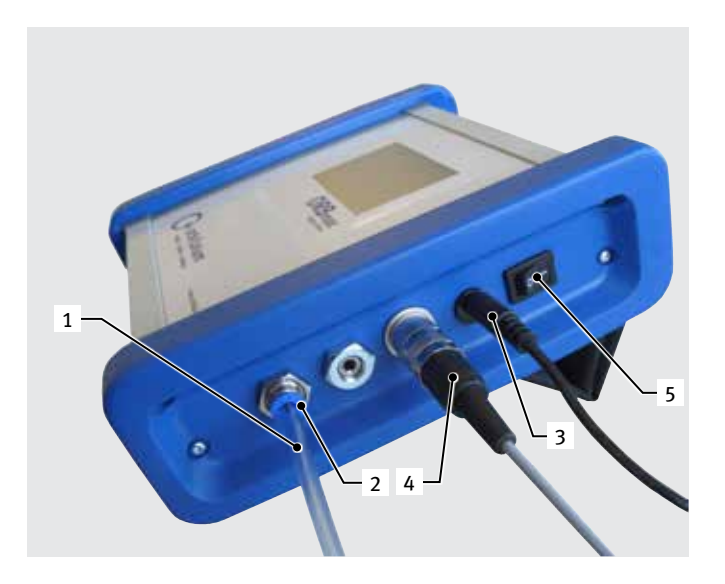

### 8. Operation

IMPORTANT Observe the operator information and safety instructions in chap. 2, p. 5.

- X The ORBmax is operated solely via the **touch screen** of the **main display**. See chap. 8.1 for a description of the function of the **main display elements** and chap. 8.2 of the various **control and setting keys**.
- ▶ Carrying out the presettings such as language, date, time (only during initial commissioning), see chap. 8.2.3.
- **Carrying out the measurement**, see chap. 8.3, p. 17.
- **Evaluating the measurement**, see chap. 8.4, p. 17.

#### **8.1 Touch screen (main display elements)**

The **residual oxygen value** (6) is displayed on the screen in the middle in large numbers in the measuring unit "ppm" (parts per million). The number "999" is displayed as a dummy value (placeholder value) whenever the device is switched on and as long as no measurement is being carried out.

The current **time** (7) is displayed at the top right.

The 3 **control and setting keys** (8) are used to control the ORBmax or to preset specific parameters (chap. 8.2).

#### **8.2 Control or setting keys**

#### **8.2.1 "Start logging" key**

The "*Start logging*" key (9) is used to start a logging process.

NOTE This process is not required when a measuring result is only to be displayed on the ORBmax and not recorded.

The measured value is subsequently stored on the SD card at a previously defined interval. The value can be read afterwards at a PC with Microsoft Excel or a text editor or be evaluated with the evaluation software "*O2\_log*" (see chap. 8.4.3, p. 19).

After the "*Start logging*" key (9) has been pressed, a welding seam number (max. 6 digits) under which a measurement is to be stored afterwards on the SD card has to be entered first.

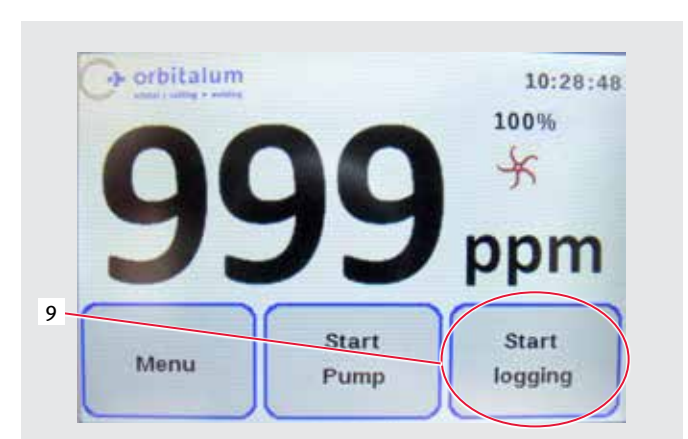

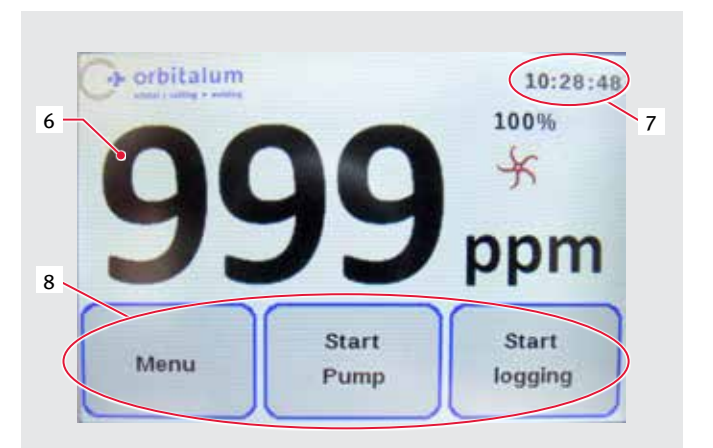

#### **8.2.2 "Start pump" key**

The "*Start Pump*" (10) key is used to switch the pump on and off and the actual measuring process is started.

The *wheel* (11) on the main screen rotates while the pump is running. When the pump is standing still, the wheel also stands still.

The *pump output* (12) is only displayed during a measurement and can be preset in the menu under "*Pump Power*" (see chap. 8.2.3).

Presettings for a measurement/measuring series are carried out in the "*Menu*" (13) (see chap. 8.2.3).

#### **8.2.3 "Menu" key**

The "*Menu*" key (13) – see figure above – is used to access the main menu.

Several setting options are available:

The menu language can be set to German or English in the "*Language*" (14) menu item.

In the case of forming applications with a low volume flow the pump power can be reduced (for example 50% pump power = approx. 1.5 l,  $100\%$  = approx. 3 l) by means of the "*Pump Power*" (15) key (selection options: 100%/80%/50%).

The software version number installed on the device is displayed under "*Version*" (16).

The alarm can be activated or deactivated by means of the "*Alarm*" (17) menu. As long as the measured value (in ppm) lies over the set alarm value, a red bar is displayed on the main screen and, if this is set, a warning sound is issued ("*Alarm On with Beeper*"). If the value drops below the alarm value, the bar turns green and the beeper stops.

The value for the "*Log interval*" (18) and the "*Alarm value*" (19) of a measuring series can be set via the respective menu items.

The "*Back*" key (20) is used to return to the main display.

The "*Date*" (21) and "*Time*" (22) can be set or changed by means of the respective keys.

The current date, the time (Central European Time) as well as the menu language (German) are preset in the factory before the ORBmax is delivered.

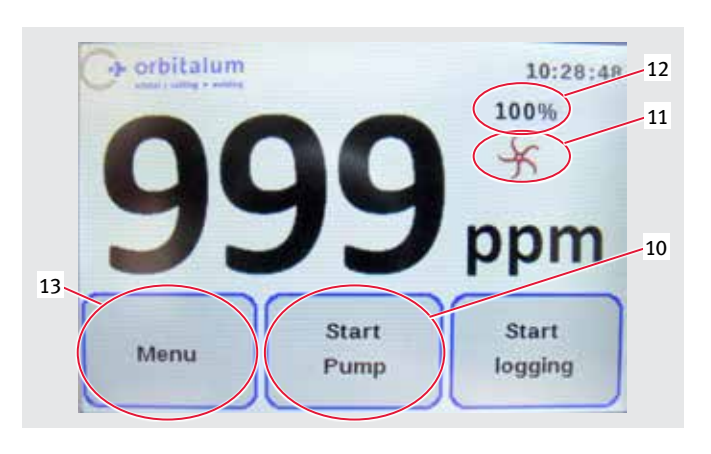

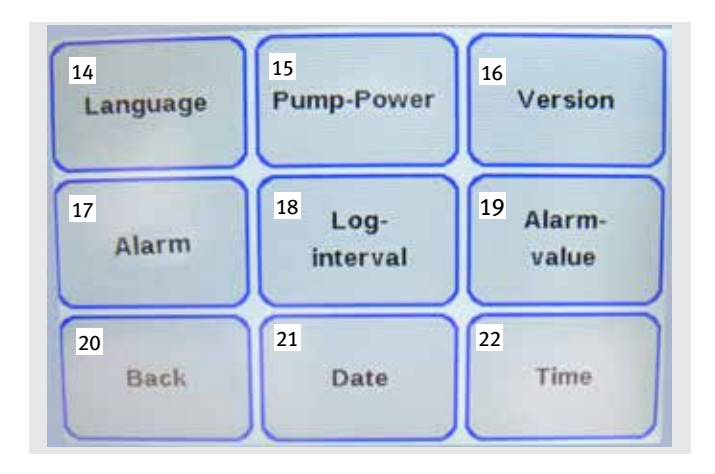

- 1. Connect the ORBmax and switch it on (see chap. 7.2, p. 14).
- 2. Insert the measuring hose into the medium to be measured (e.g. pipe).
- 3. If necessary, carry out the presettings such as "*Log Interval*" or "*Alarm value*" under "*Menu*" (see chap. 8.2.3, p. 16).
- 4. Turn up the gas connection so that the gas flows into the medium to be measured.

Presettings in the "*Menu*" can also be carried out during a measurement!

- 5. If necessary, press the "*Start logging*" key if a measurement is to be stored on the SD card and evaluated later (see chap. 8.2.1, p. 15).
- 6. Switch on the pump with the "*Start pump*" key.

The measurement is now started. The dummy value "*999*" in the main display drops to the residual oxygen value actually measured. The fundamental rule: The lower the value, the lower the residual oxygen content.

- 7. A measurement is terminated by pulling the hose out of the medium to be measured (e.g. pipe).
- 8. At the end of the measurement switch the device off with the ON/OFF toggle switch.

#### **8.4 Evaluating a measurement**

The ORBmax offers the possibility to store measurements on the SD card and read them with Microsoft Excel (chap. 8.4.1, p. 17) or a text editor (see chap. 8.4.2, p. 18) and evaluate them with the supplied Windows software ("**O2\_Log**", see from chap. 8.4.3, p. 19).

Per measurement one folder is created with the creation data as the folder name and the weld seam number entered before as the file name with the extension "*.CSV*" (data exchange format). You can later rename the folder and file name freely via a PC as well as delete or move files on the SD card.

The Windows software "**O2\_Log.exe**" required for reading out is already stored on the SD card and can be started on the PC from the SD card.

#### **8.4.1 Evaluating a measurement with Microsoft Excel**

- 1. Remove the SD card from the internal slot at the ORBmax and insert it into a suitable card reading device or if appropriate directly into the SD drive of a PC.
- 2. The "*Autoplay*" window is opened. Select the "*Open folder to...*" option to open the directory with the measuring results. If the "*Autoplay*" window is not displayed automatically, the directory ("*Secure Digital Storage Device*") can also be opened in the Windows Explorer.

The content of the SD card is now displayed in the Windows Explorer.

If one or more measurements were carried out with the ORBmax, a folder with the respective creation date as the folder name is listed (the directory "*O2\_Log*" contains the "*O2\_Log.exe*" evaluation software developed specially by Orbitalum Tools that can be used alternatively to Microsoft Excel or a text editor for the data evaluation (see from chap. 8.4.3, p. 19)).

- 3. Double-click the folder for the desired measurement to open it.
- 4. Double-click the "*.CSV*" file to open it.

Microsoft Excel starts up and the file is opened. The data can now be edited individually.

Column "A"; Row "1" contains the **creation date of a measuring series**. The **measuring times** specified at a specific interval are listed below it (from Row "2") in the format "**hh mm ss**".

The **starting time of a measurement** is listed to the right of it (Column "B"; Row "1") in the format "**hh.mm.ss**". The **residual oxygen values** measured at the respective time follow below it (from Row "2") in the format "ppm".

Column "C"; Row "1" lists the **interval** in which measuring was carried out (the storage interval can be preset under "Menu", see chap. 8.2.3, p. 16).

Column "D"; Row "1" contains the **weld seam number** of a measuring series.

#### **8.4.2 Evaluating a measurement with a text editor**

Opening and further editing of the measured data with a text editor is possible and is described below. However, we recommend editing the data further with Microsoft Excel or the Orbitalum evaluation software "*O2\_Log*" (see from chap. 8.4.3, p. 19).

- 1. Remove the SD card from the internal slot at the ORBmax and insert it into a suitable card reading device or if appropriate directly into the SD drive of a PC.
- 2. The "*Autoplay*" window is opened. Select the "*Open folder to...*" option to open the directory with the measuring results. If the "*Autoplay*" window is not displayed automatically, the directory ("*Secure Digital Storage Device*") can also be opened in the Windows Explorer.

The content of the SD card is now displayed in the Windows Explorer.

If one or more measurements were carried out with the ORBmax, 1 folder with the creation date as the folder name is listed per measurement (the directory "*O2\_Log*" contains the "*O2\_Log*" evaluation software developed specially by Orbitalum Tools that can be used alternatively to Microsoft Excel or a text editor for the data evaluation (see from chap. 8.4.3, p. 19)).

- 3. Double-click the folder for the desired measurement to open it.
- 4. Right-click the "*.CSV*" file in the Windows Explorer once.
- 5. Then click in the "*Open with*" menu and select "*Editor*".

Or:

- 3. Right-click the "*.CSV*" file in the Windows Explorer once and select "*Rename*" in the menu.
- 4. Change the extension "*.CSV*" to "*.txt*" and then confirm with the "*Return*" key.
- 5. Double-click the "*.txt*" file to open it.

Microsoft Editor starts up and the file is opened. The data can now be edited individually.

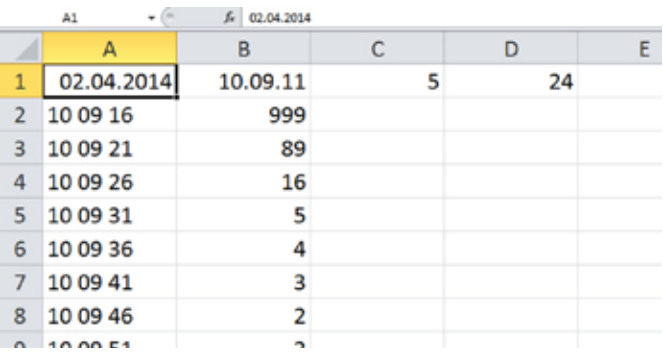

#### **8.4.3 Evaluating the measurement with the "O2\_Log" evaluation software**

**System requirements:** Operating system "Windows XP" or later.

The "*O2\_Log.exe*" evaluation software developed by Orbitalum Tools can only be started if the software "*.NET Framework 4*" is installed on the PC.

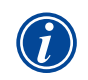

"*.NET Framework 4" is a software platform developed by Microsoft for the development and execution of application programs.*

#### **8.4.3.1 Installation of "***.NET Framework 4***" (if not already installed):**

- 1. Remove the SD card from the internal slot at the ORBmax and insert it into a suitable card reading device or if appropriate directly into the SD drive of a PC.
- 2. The "*Autoplay*" window is opened. Select the "*Open folder to...*" option to open the directory with the measuring results as well as the evaluation software. If the "*Autoplay*" window is not displayed automatically, the directory ("*Secure Digital Storage Device*") can also be opened in the Windows Explorer.
- 3. Double-click the "*O2\_Log*" folder to open it.
- 4. Double-click the "*.NET4 installer*" folder to open it.
- 5. Double-click the file "*dotNetFx40\_Client\_setup.exe*".

Installation of "*.NET Framework 4*" is now started. After successful installation the evaluation software "*O2\_Log.exe*" can be started by double-clicking it.

#### **8.4.3.2 Starting the evaluation software**

The evaluation software "*O2\_Log*" is license-free and can be copied as often as wished. "*O2\_Log*" can be started directly from the SD card or be copied to a PC and started there. If the evaluation is lost or faulty, please contact Orbitalum Tools directly or order a new SD card including software (see chap. 3.2.5, p. 9).

- 1. Remove the SD card from the internal slot at the ORBmax and insert it into a suitable card reading device or if appropriate directly into the SD drive of a PC.
- 2. In order to start the software, double-click the "*O2\_Log.exe*" file in the corresponding directory in the Windows Explorer.

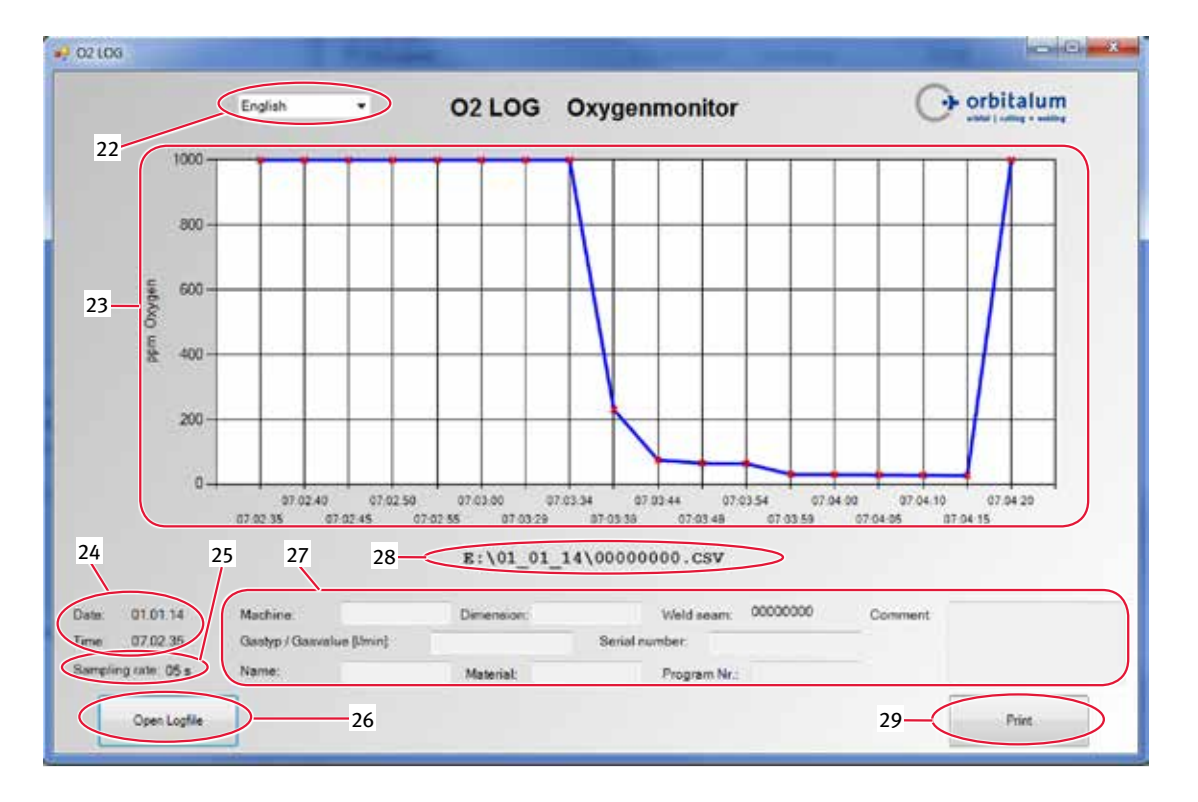

3. The program is started and a window called "*O2 LOG Oxygenmonitor*" is opened:

(**22**) Scroll-down menu for the language selection (*English/Deutsch (=German)*).

**Attention**: When the language is changed, the current window is closed and a new window opened in the selected language. In the process all the entries (27) are lost and have to be re-entered!

- (**23**) Representation of the measuring result as the relationship of "*ppm Oxygen*" (Y-axis) to "*Storage interval*" (X-axis).
- (**24**) Date and time when the measurement has taken place.
- (**25**) Storage interval ("*Sampling rate*") under which the measurement has taken place (e.g. "05 s" = measurement every 5 seconds).
- (**26**) (26) "*Open Logfile*" to open a measurement or a measurement series.
- (**27**) Individual fields that can be filled by the operator with additional information about the measurement series (e.g. which gas type was used, pipe dimension that was measured, operator name, etc.).
- (**28**) File path or directory in which the current measurement series is stored.
- (**29**) Print the measurement result with the "*Print*" key.

#### **8.5 Connecting the ORBmax to the power source**

The ORBmax can be connected to an ORBIMAT orbital welding power source with the supplied interface cable (4).

This allows the information whether the residual oxygen value exceeds or underpasses the value preset at the ORBmax to be displayed at the power source (display only possible at orbital welding power source from Orbitalum Tools). The power source cannot be started as long as the residual oxygen value lies above the set limit value. If the limit value is exceeded, the process is canceled and a note is entered in the log.

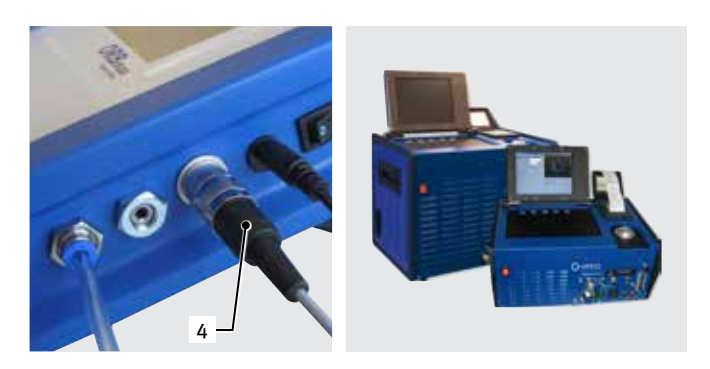

*Connection of interface cable*

*ORBIMAT CA series*

For information on operating the ORBmax in combination with the power source please read the operating instructions of the respective orbital welding power source from Orbitalum Tools.

### 9. Servicing, maintenance, troubleshooting

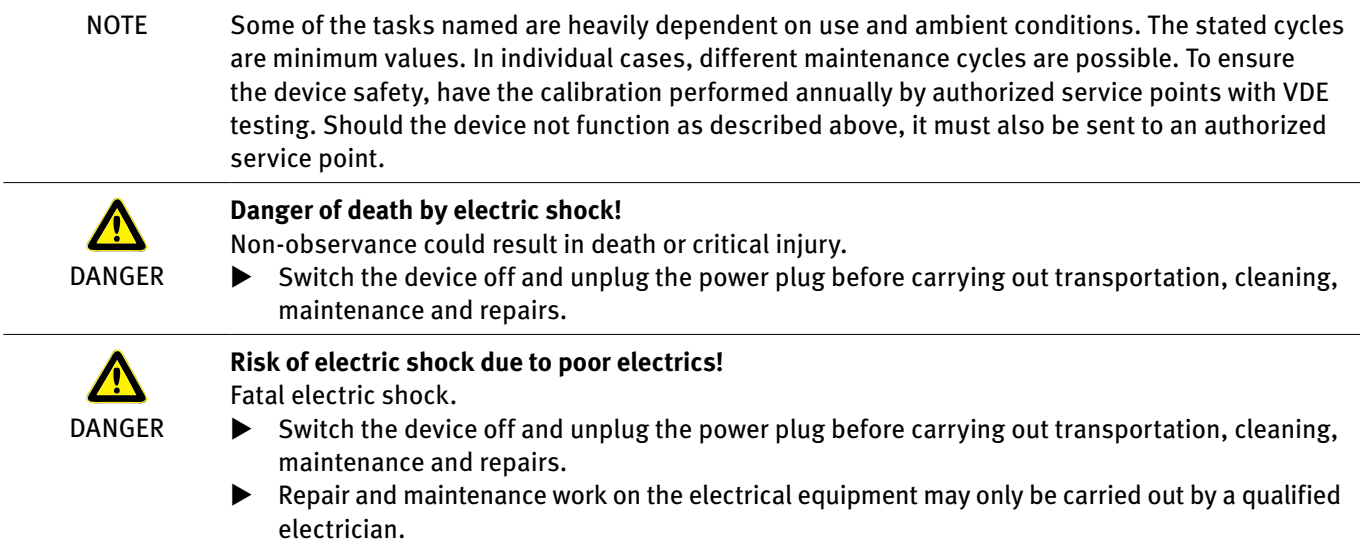

#### **9.1 Maintenance**

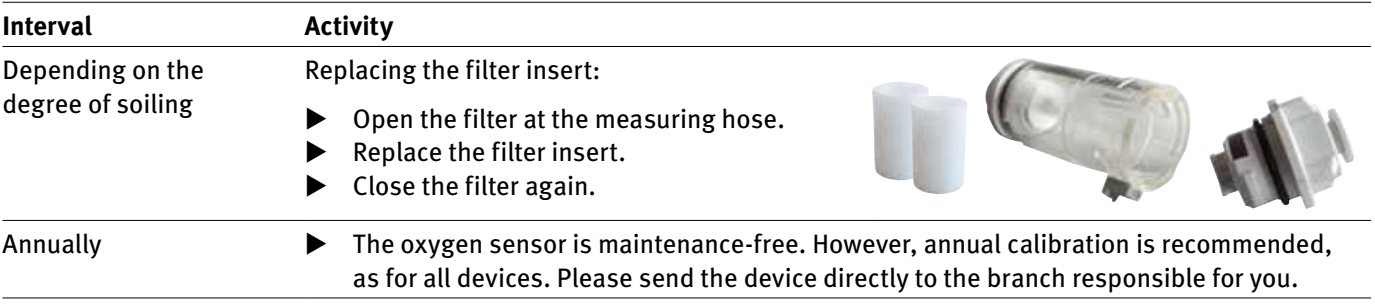

#### **9.2 What to do if? – General trouble-shooting**

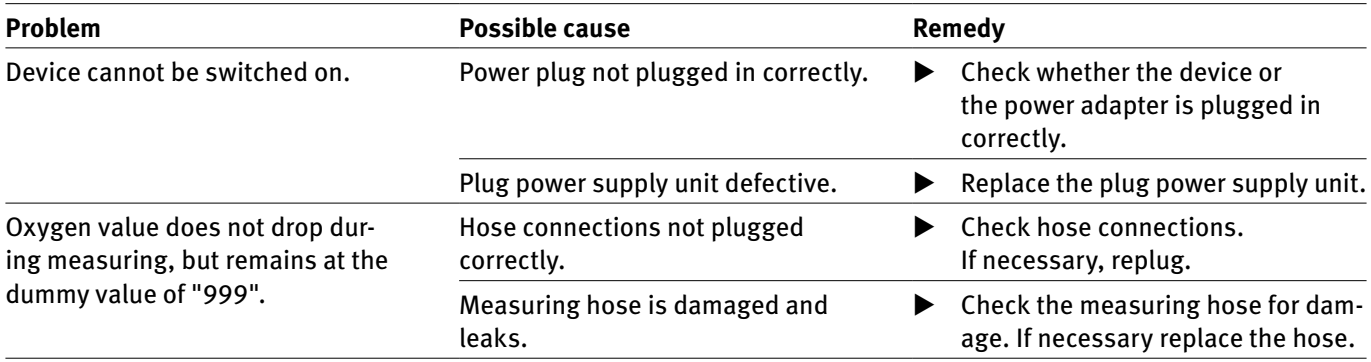

#### **9.3 Service, customer service & spare parts**

For troubleshooting, please contact the branch responsible directly.

Please indicate the following details:

- • Device type: **ORBmax** Residual Oxygen Meter
- • Device No.: *(see type plate)*

For information on ordering accessories or consumables please refer to chap. 3.2, p. 8. Please send the device directly to the branch responsible for you in order to replace spare parts at the electronic equipment.

### 10. EU declaration of conformity

EG-Konformitätserklärung Declaration of conformity Dichiarazione di conformità Déclaration de conformité Declaración de conformidad Orbitalum Tools GmbH Josef-Schüttler-Straße 17 78224 Singen, Deutschland Tel.: +49 (0) 77 31 792-0 Fax: +49 (0) 77 31 792-524

as per EC Low-Voltage Directive (2006/95/EC) and EMC Directive 2004/108/EC.

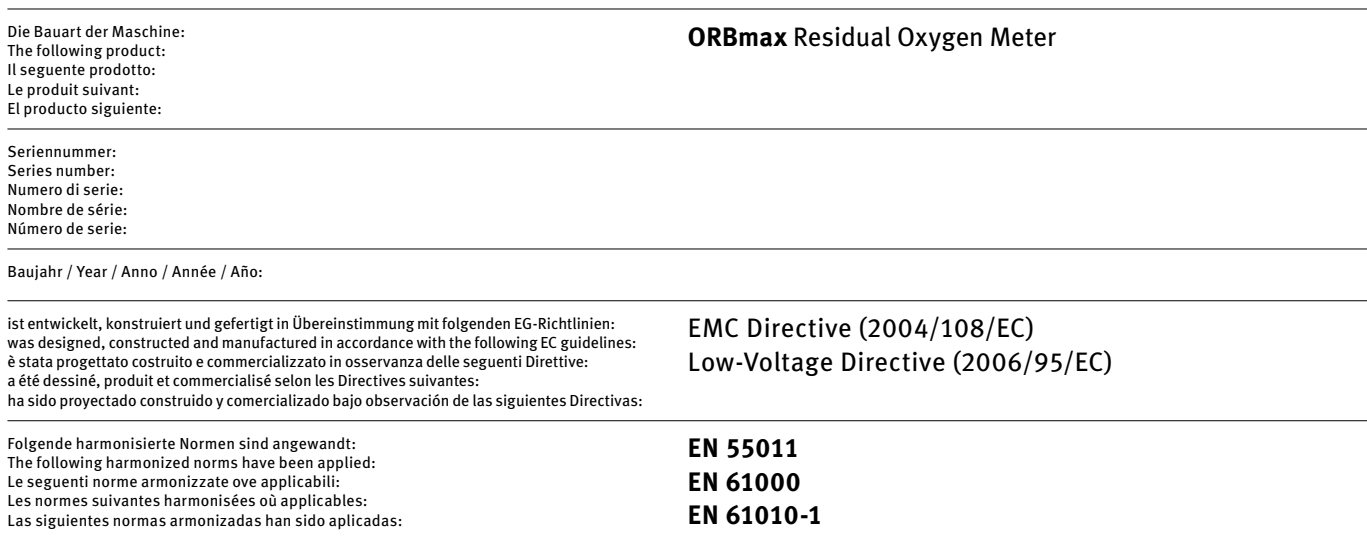

Authorised to compile the technical file is Mr. Gerd Riegraf, Orbitalum Tools GmbH, D-78224 Singen.

Singen, 22.01.2014 *Markus Tamm*

*Managing Director*

*Marcel Foh Business Unit Manager Orbital Welding*

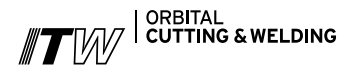

The **ITW Orbital Cutting & Welding** group provides global customers one source for the finest in pipe & tube cutting, beveling and orbital welding products.

For more information about us >> www.itw-ocw.com

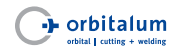

Orbital cutting, beveling and welding machines for high-purity process piping.

>> tools@orbitalum.com >> **www.orbitalum.com**

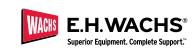

Portable weld prep machine tools for industrial applications.

>> sales@ehwachs.com<br>>> www.ehwachs.com

# **worldwide** | sales + service

#### North AMERIcA

#### UNITED STATES

E.H. Wachs 600 Knightsbridge Parkway Lincolnshire, IL 60069, USA Tel. +1 847 537 8800 Fax +1 847 520 1147 Toll Free 800 323 8185

Gulf States Service & Rental Center 2220 South Philippe Avenue Gonzales, LA 70737, USA Tel. +1 225 644 7780 Fax +1 225 644 7785

West Coast Sales & Rental Center 5130 Fulton Drive, Unit J Fairfield, California 94534, USA Tel. +1 707 439 3763 Fax +1 707 439 3766

Wachs Subsea LLC E.H. Wachs 11050 West Little York Building N Houston, TX 77041, USA Tel. +1 713 983 0784 Fax +1 713 983 0703

#### CANADA

Wachs Canada Ltd Eastern Canada Sales & Service Center 1166 Gorham Street, Unit 8 Newmarket, Ontario L3Y 8W4, Canada Tel. +1 905 830 8888 Fax +1 905 830 6050 Toll Free 888 785 2000

Wachs Canada Ltd Western Canada Sales & Service Center 5411 82nd Avenue Edmonton, Alberta T6B 2J6, Canada Tel. +1 780 469 6402 Fax +1 780 463 0654 Toll Free 800 661 4235

#### EUROPE GERMANY

Orbitalum Tools GmbH Josef-Schuettler-Str. 17 78224 Singen Germany Tel. +49 (0) 77 31 - 792 0

UNITED KINGDOM

Fax +49 (0) 77 31 - 792 500

Wachs UK UK Sales, Rental & Service Centre Units 4 & 5 Navigation Park Road One, Winsford Industrial Estate Winsford, Cheshire CW7 3 RL United Kingdom Tel. +44 (0) 1606 861 423 Fax +44 (0) 1606 556 364

#### CHINA

ASIA

Orbitalum Tools New Caohejing International Business Centre Room 1501, Building B No 391 Gui Ping Road Shanghai 200052

China Tel. +86 (0) 21 52 30 37-51 Fax +86 (0) 21 52 30 37-58

INDIA

ITW India Limited 4A/19, IDA, Phase - 1 Patancheru Medak District Andhra Pradesh 502 319 India Tel. +91 (0) 99 00 01 28 80 Fax +91 (0) 40 3048 0815

**SINGAPORE** 

23 Tagore Lane #04-06/07 Tagore 23 Warehouse Singapore, 787601 Singapore Tel. +65 9634 5432 Fax +1 847 484 2692

#### AFRICA & MIDDLE EAST

UNITED ARAB EMIRATES

Wachs Middle East & Africa Operations PO Box 262543 Free Zone South FZS 5, ACO6 Jebel Ali Free Zone (South-5), Dubai United Arab Emirates Tel. +971 4 88 65 211 Fax +971 4 88 65 212

> 882 060 202\_00 | Rev. 0714 | Printed in Germany © Orbitalum Tools GmbH | EN 882 060 202\_00 | Rev. 0714 | Printed in Germany  $\tilde{\Xi}$  $\overline{\phantom{0}}$ Tools GmbH © Orbitalum

**We value your opinion!** Please send us your comments and queries.

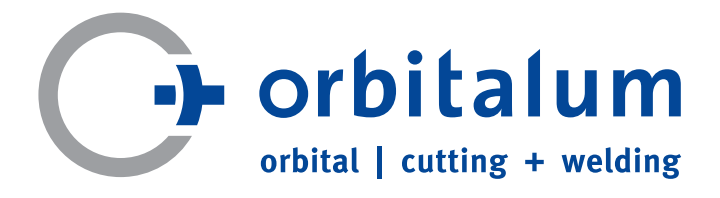

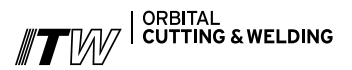

E.H. WACHS Asia Pacific